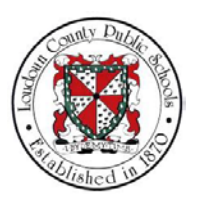

## LCPS: HOW TO VIEW A PAYSLIP IN ORACLE SELF-SERVICE

## **Summary**

In this module you will learn how to view a Payslip in Oracle Self-Service. Steps

**1.** Welcome to the training module on How to View a Payslip in Oracle Self-Service!

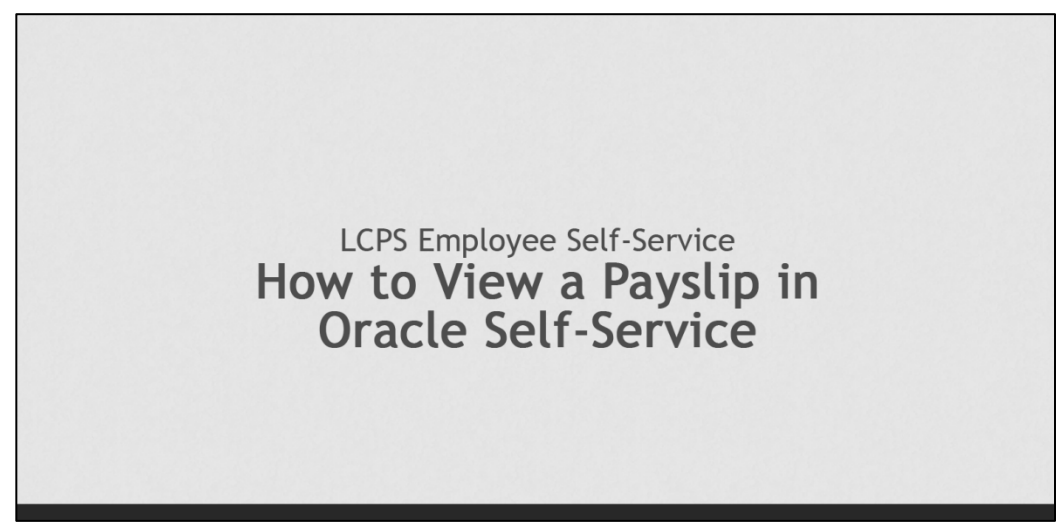

**2.** From the Home page, you are able to access all of the features available in Oracle Self-Service. For this training module we will begin by selecting **LCPS Employee Self-Service**.

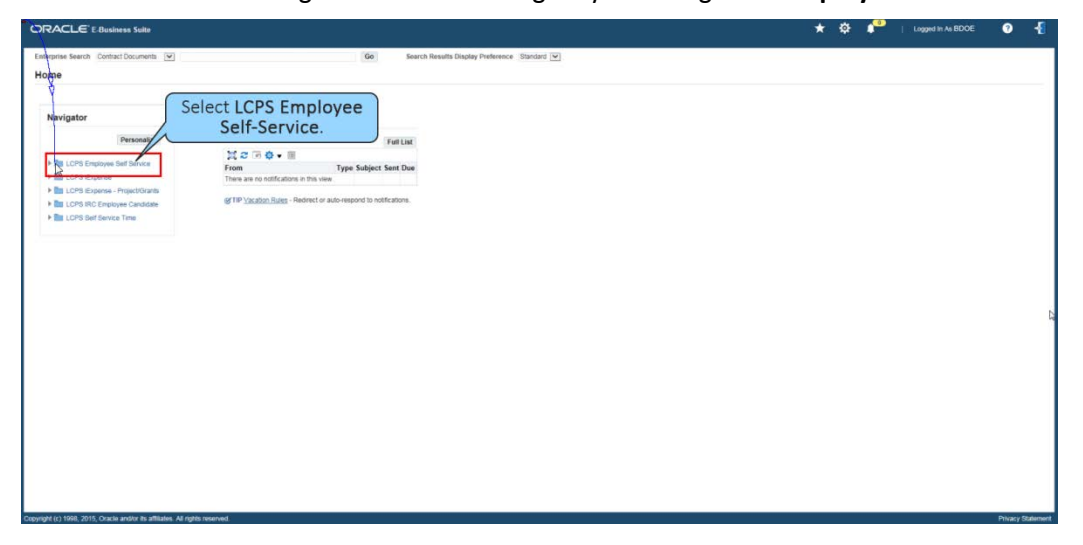

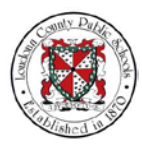

NOTES **3.** The self-service options display. Select **Payslip** to view your Payslip details.

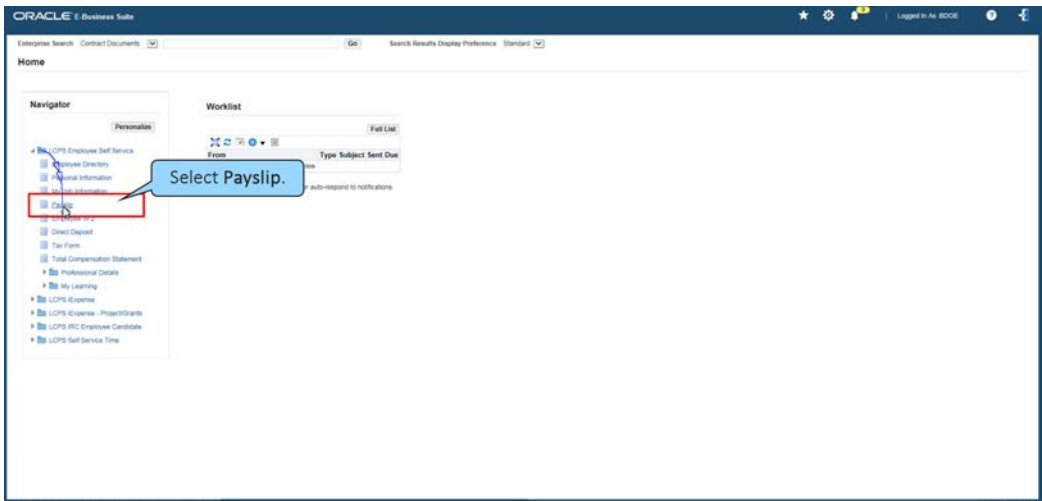

**4.** A popup window will appear asking what you want to do with the PDF of your most recent Payslip. For this example, select **Open**.

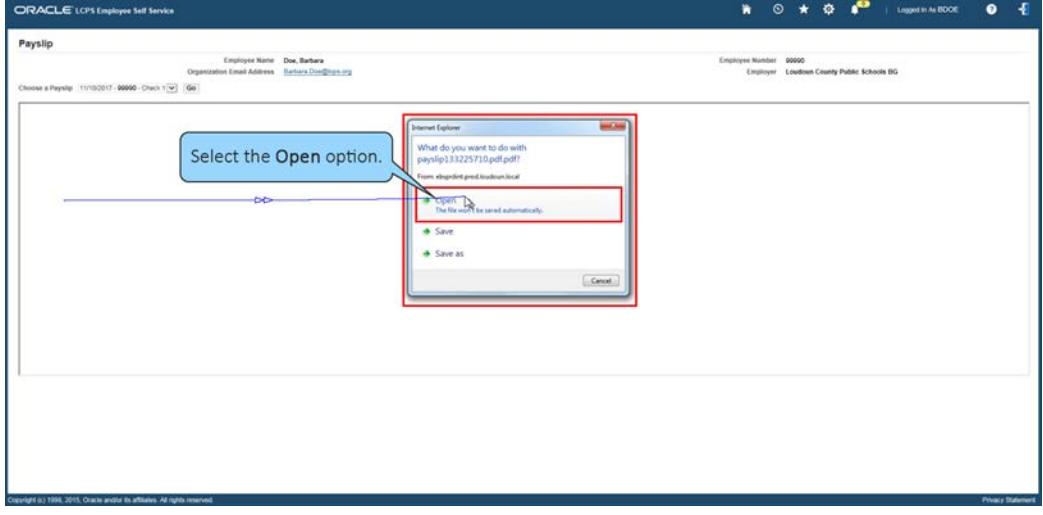

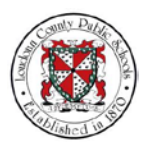

- NOTES **5.** The Payslip page displays. Payroll information will appear for a selected Payslip period. Here, you can perform several actions with the information given:
	- Save you may save this Payslip on your desktop or other media device.
	- Print you may print the Payslip at the printer of your choice.
	- Zoom Out allows you to increase the size of the page.
	- Zoom In allows you to decrease the size of the page.
	- Show Adobe Acrobat toolbar allows you to use the Adobe Acrobat toolbar to manage the page.

Use the scrollbar to navigate down the page and view additional information.

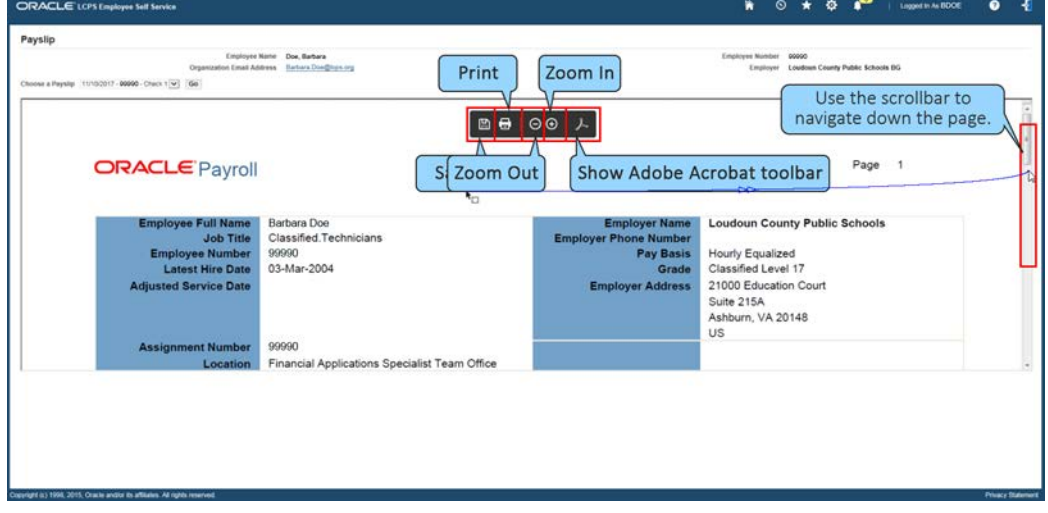

**6.** The Payslip displays the Pay Period and Salary information for the Payslip selected; a Summary of your current and year to date (YTD) pay information; and, the current and cumulative Hours and Earnings. Use the scrollbar to navigate down the page.

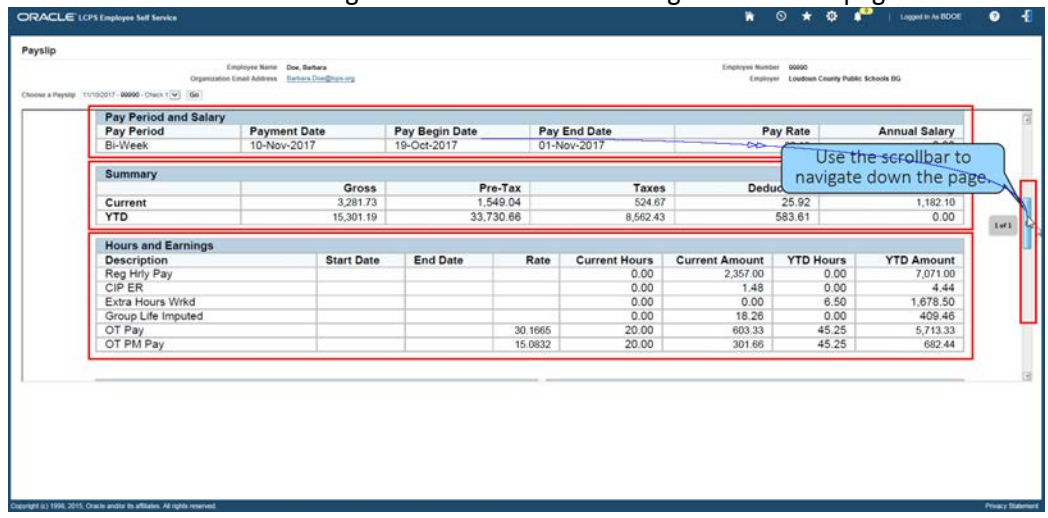

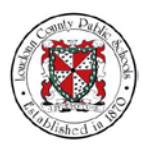

NOTES **7.** The Payslip page also displays current and YTD Pre- and After- Tax Deductions, Taxes assessed, and Accrual balances. Use the scrollbar to navigate down the page.

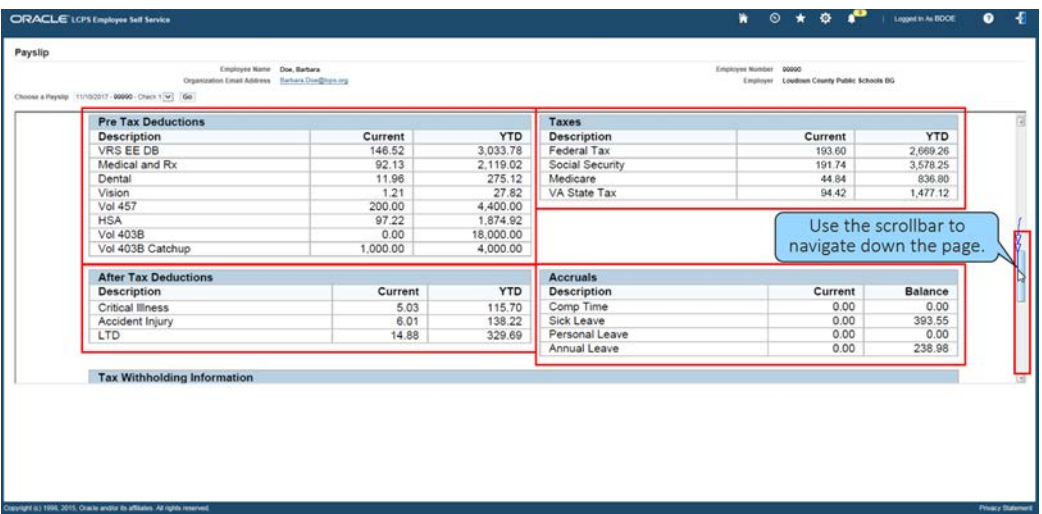

**8.** Tax Withholding Information, Net Pay Distribution, Third Party Pay Distributions, Other general Information, and Messages are also accessible on the Payslip page. Use the scrollbar to navigate back up the page.

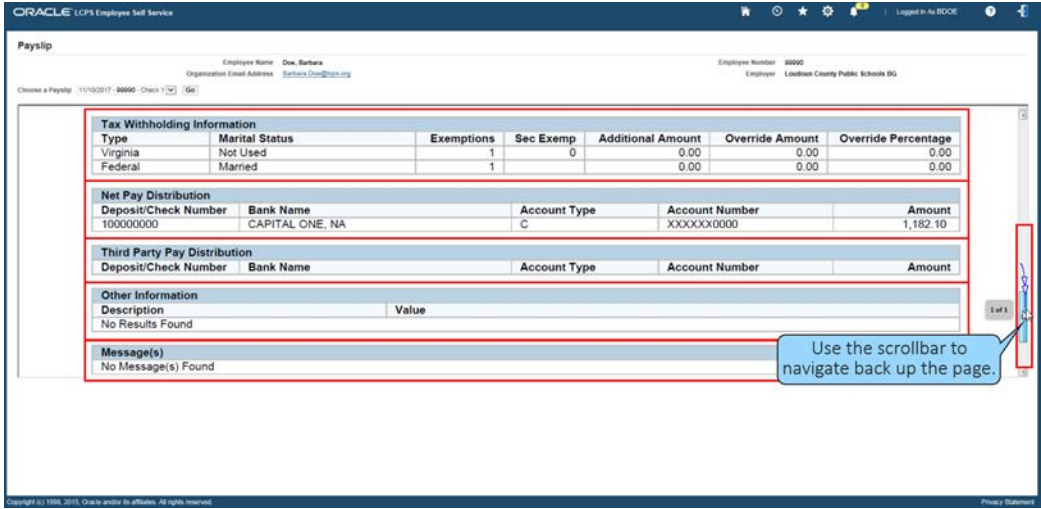

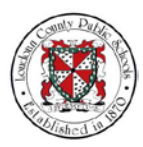

- NOTES **9.** After reviewing your information you can select the **Home** icon to return to the Home
	- page. **ORACLE** LOST  $\sqrt{6}$  $\star \circ \cdot \bullet$  $\bullet$ Payslip Employee Name Doe, Barbara<br>6 Email Address Barbara Doe@lign.org Public Schools DG Select the<br>Home icon. 02017 - 00000 - Check 1 [w] | (Go) Page 1 ORACLE Payroll Payslip Barbara Doe<br>Classified.Technicians<br>99990<br>03-Mar-2004 Schools Hourly Equalized<br>Classified Level 17<br>21000 Education Court t Hire D n. Suite 215A<br>Ashburn, VA 20148<br>US 99990 Assignm **Int Number** Financial Applications Specialist Team Office
	- **10.** The Home page will display. You can select another option and continue to work or Logout of Oracle Self-Service. You have completed the training module on How to View a Payslip in Oracle Self-Service.

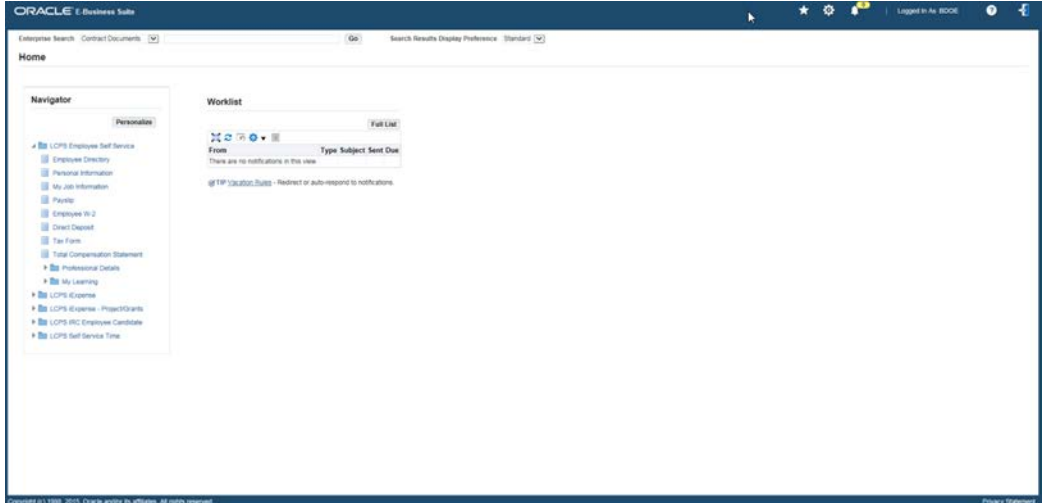

**Key Points and Best Practices**

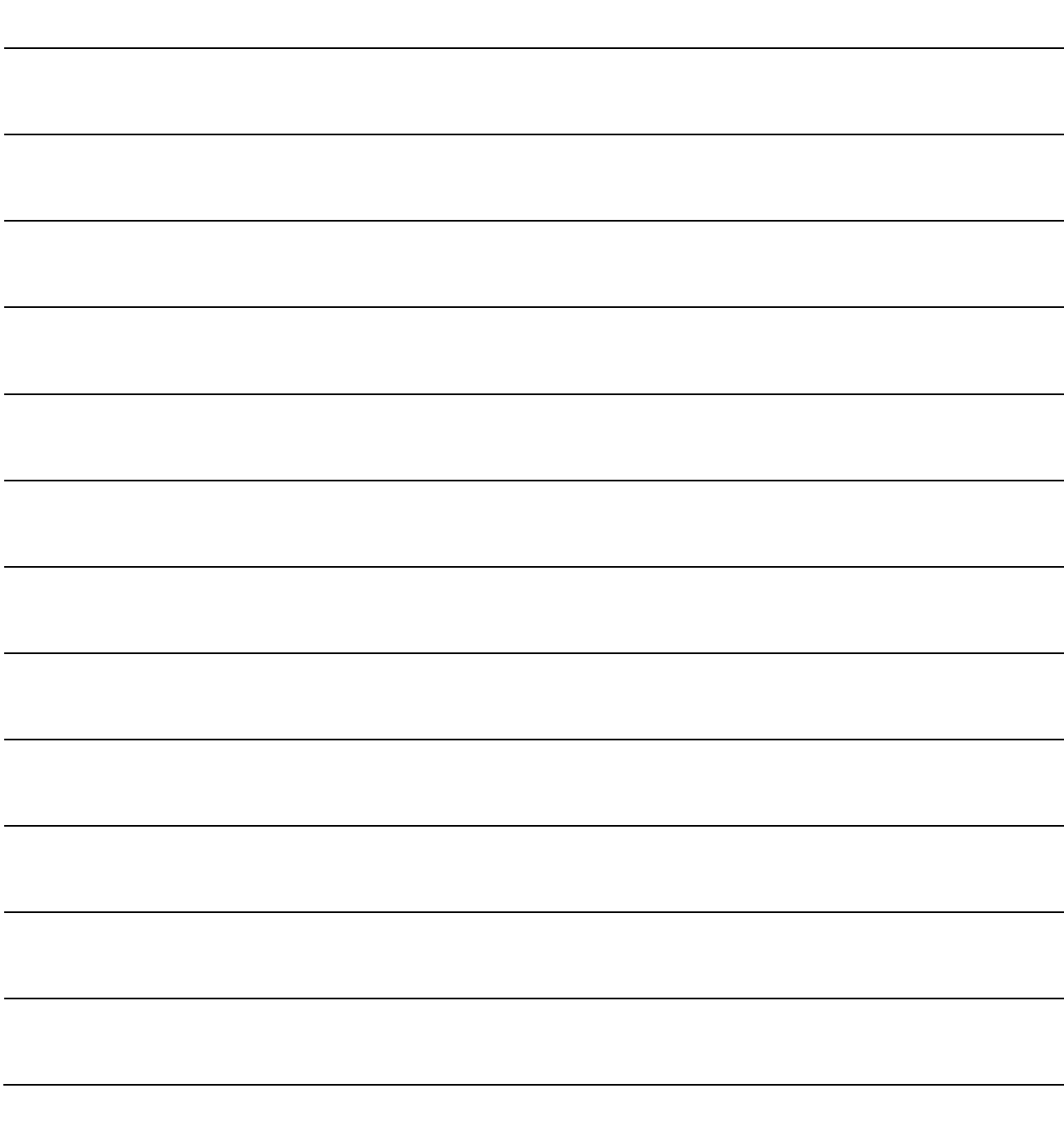